# **User Manual**

**Multi-Display Splitter Box**

**Aetina MSB-DP24H/MSB-DP28H/MSB-DP39H**

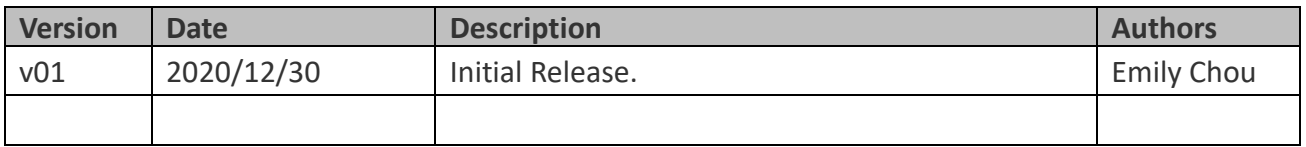

#### **Contents**

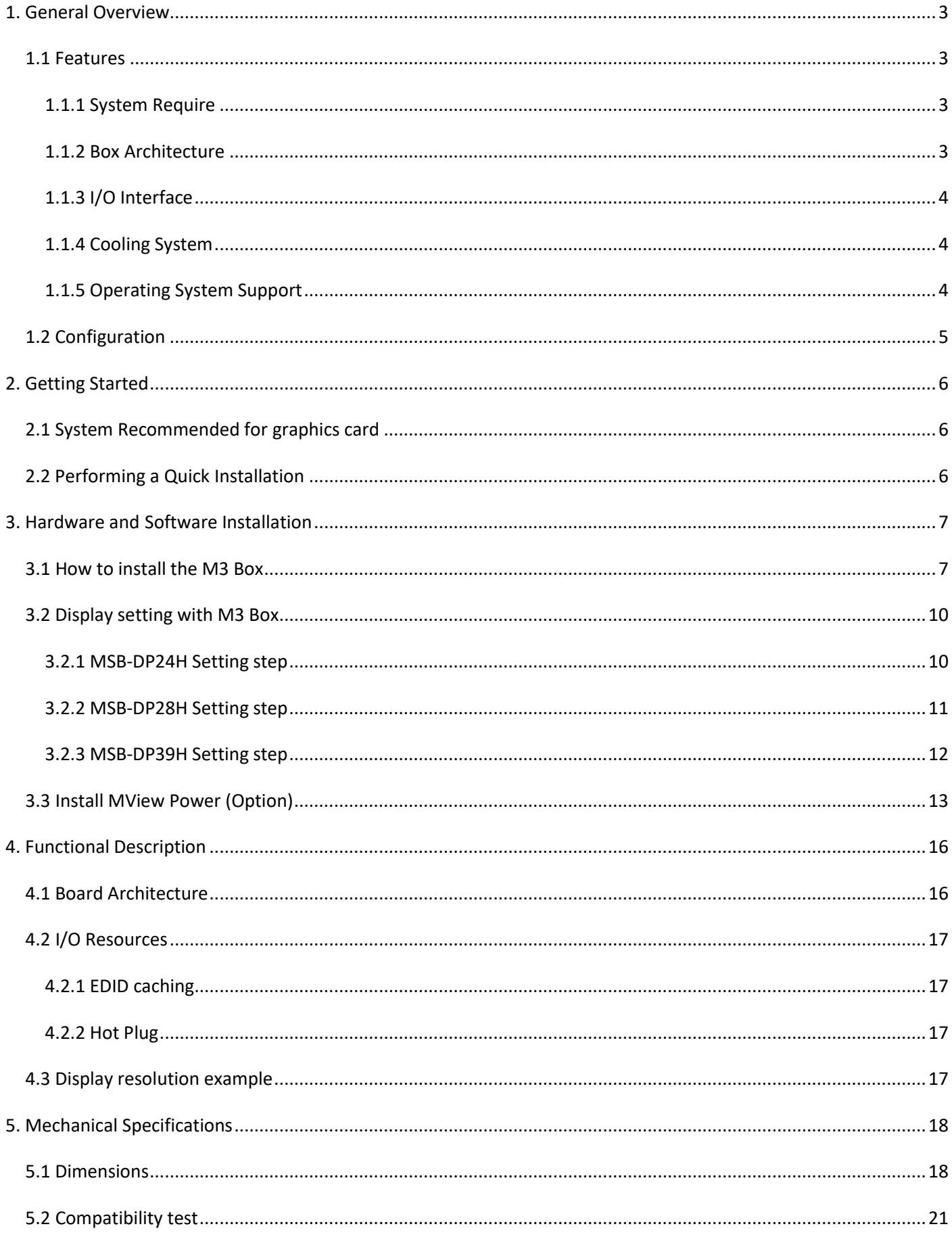

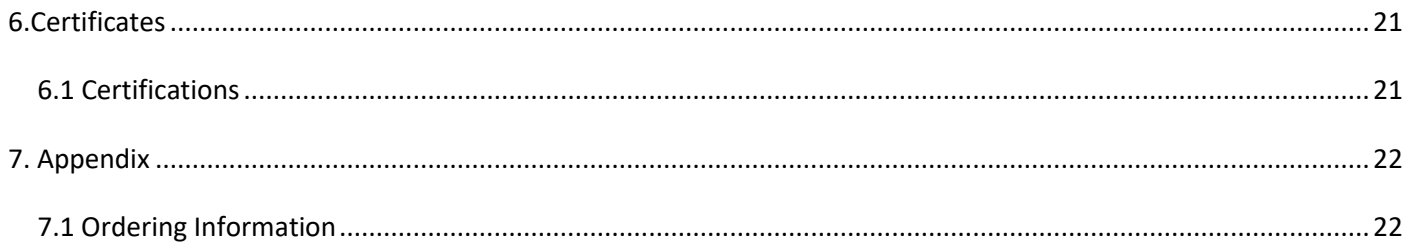

## <span id="page-3-0"></span>1. General Overview

**Aetina Multi Monitors Marvel (M3 Box) series is the simple, flexible and powerful multidisplay splitter box to support a spectacular Ultra HD video wall with up to 4/8/9/12/16 displays. With plug & play design, M3 Box does not need to install any driver, providing 1:1 pixel to pixel meticulous output quality without any pixel loss. Ultra-High Resolution, High Compatibility.**

**M3 Box is Aetina's powerful and easy-to-use video wall splitter box, compatible with the content sources from various professional graphics card or integrated GPU. A single M3 Box to drive up to four, eight, nine, and more multi-monitors for Ultra HD display no matter in landscape or portrait mode. It is ideal for building high-density video wall solutions required to deploy in the space-limited configuration.**

#### <span id="page-3-1"></span>1.1 Features

- Support EDID Caching
- Easy and quick installation without driver
- Active/Passive cooling, low power consumption, low-profile metal case
- Designed for any custom configurations with Aetina's MView Power software
- Ideal for industrial multi-display applications including process control centers, videowalls, digital signage, surveillance, advertising and more.

#### <span id="page-3-2"></span>1.1.1 System Require

- Standard X86 PC with Graphic Card
- Power Supply: 5V 3A DC
- DP Cable need meet DP 1.4 SPEC
- HDMI Cable need meet HDMI 1.4 or 2.0 SPEC
- Graphic Card need Support DP1.4 HBR 3 DisplayID™ Protocol, Each Port Input resolution 3840x1080@60Hz, Each Port output resolution 1920x1080@60Hz
- Display Monitor: 1920x1080@20-120Hz LCD/LED or Projector Display through HDMI Interface
- If need use Multi-Box for large Video Wall Windows OS, Graphic Card Driver need support Display Combine Function

INTEL: Collage Mode

AMD: Eyefinity Mode

NVIDIA: Surround or Mosaic Mode

#### <span id="page-3-3"></span>1.1.2 Box Architecture

#### MSB-DP24H

- FPGA Architecture
- Dimensions: 107.0mm (W) x 95.0mm (D) x 35.0mm (H) with Metal Case
- Power Consumption : 10 W

• Power Supply : 5V 2A DC

MSB-DP28H & MSB-DP39H

- FPGA Architecture
- 173.0mm (W) x 105.0mm (D) x 35.0mm (H) with Metal Case
- Power Consumption : 15 W
- Power Supply : 5V 3A DC

## <span id="page-4-0"></span>1.1.3 I/O Interface

#### MSB-DP24H

- $\bullet$  I/O
	- Maximum Input DisplayPort: 3840 x 1200
	- Maximum Output HDMI: 1920 x 1200
	- Maximum resolution over in HDMI: 7680 x 1200 (4 x 1 mode)

#### MSB-DP28H

- $\bullet$  I/O
	- Maximum Input DisplayPort: 7680 x 1200
	- Maximum Output HDMI: 1920 x 1200
	- Maximum resolution over in one box: 15360 x 1200 (8 x 1 mode)

#### MSB-DP39H

- $\bullet$  I/O
	- Maximum Input DisplayPort: 5760 x 1200
	- Maximum Output HDMI: 1920 x 1200
	- Maximum resolution over in one box: 5760 x 3600 (3 x 3 mode)

## <span id="page-4-1"></span>1.1.4 Cooling System

- Passive for MSB-DP24H
- Active Fan for MSB-DP28H and MSB-DP39H

## <span id="page-4-2"></span>1.1.5 Operating System Support

• Windows® 10 64-bit

#### Note:

1. MSB-DP28H only support NVIDIA GPU Card.

## 1.2 Configuration

<span id="page-5-0"></span>Table 1.1 lists the SKU configuration currently available for the MDS M3 Box.

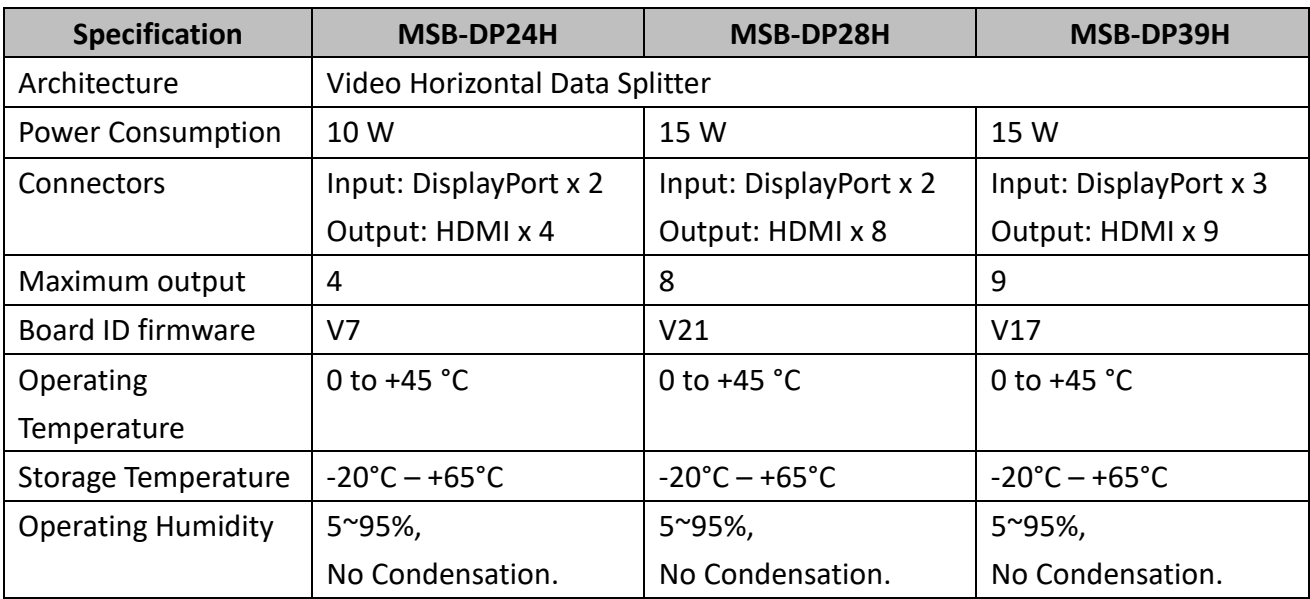

Table 1.1 Box configuration

#### MSB-DP24H

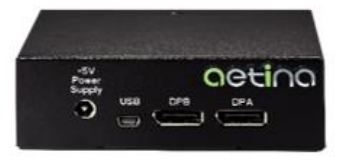

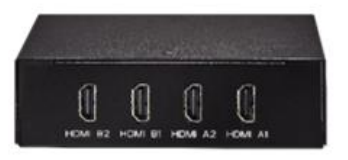

#### MSB-DP28H

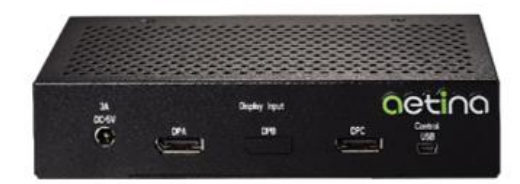

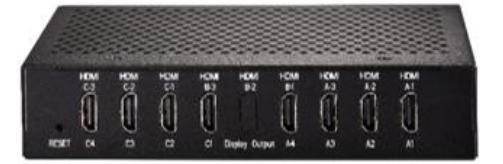

MSB-DP39H

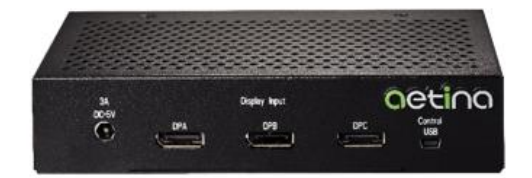

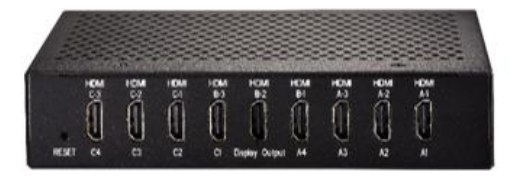

Figure 1.1 MSB-DP24H/MSB-DP28H/MSB-DP39H

# <span id="page-6-0"></span>2. Getting Started

Before you begin installing your new M3 Box, please make sure your graphics card already installed the driver and you have the proper system requirements and have completed the required pre-installation tasks as outlined in this chapter.

- <span id="page-6-1"></span>2.1 System Recommended for graphics card
- AMD Ryzen 7 or Intel Core i7 processor or latest.
- 8GB of system memory; 16GB or more recommended for better performance.
- Graphics card with two or three output DisplayPort at least
- Internet access for software installation.
- Operating System: -Windows® 10 64-bit

#### <span id="page-6-2"></span>2.2 Performing a Quick Installation

Experienced users and system administrators can follow these brief instructions for installing graphics card. Other users should refer to the detailed installation instructions.

1. Uninstall the drivers and software for any installed graphics card(s).

\*Note: If you are using a motherboard containing an on-board graphics solution and do not intend to use it as part of a multiple monitor display, disable it.

- 2. Shut down and disconnect your computer system.
- 3. Remove any installed graphics card(s).
- 4. Install your new graphics card.
- 5. Reassemble and connect your computer system.
- 6. Install the graphics drivers from the official website of GPU Brand what your used.

# <span id="page-7-0"></span>3. Hardware and Software Installation

<span id="page-7-1"></span>3.1 How to install the M3 Box

Please follow the instructions from Step 1 to Step 4.

- 1. Connector M3 Box Power Supply.
- 2. Connector DP Cable from Graphic card to M3 Box DP Port
- 3. And make sure the connection of HDMI Cable to M3 Box and monitor
- 4. Turn on PC, Install Graphic card Driver First
- 5. Display Driver will detect 2/3/4 of 3840x1080/5760x1080/7680x1080 Monitor

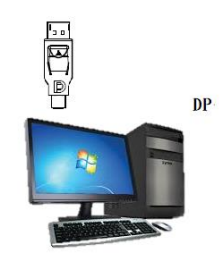

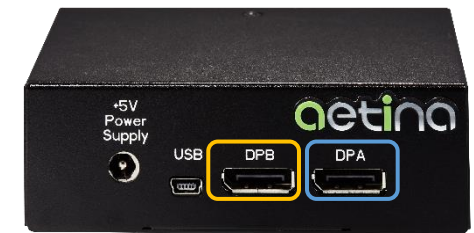

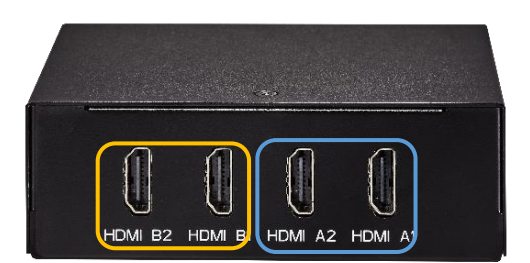

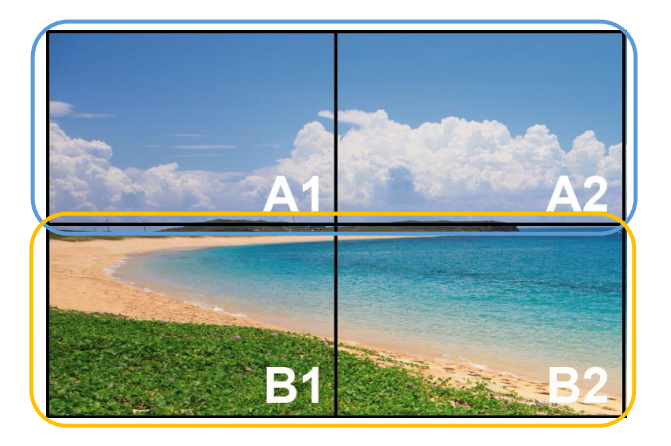

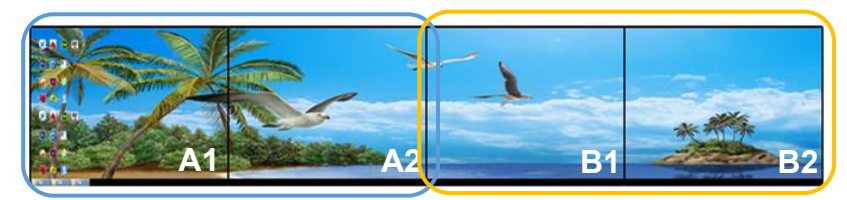

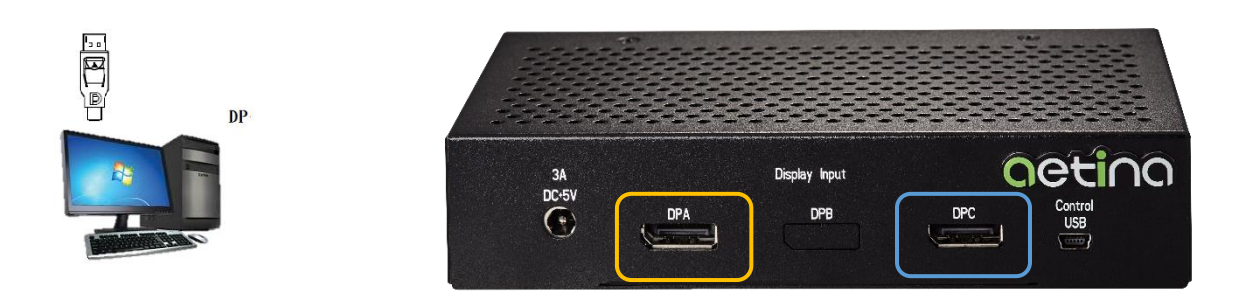

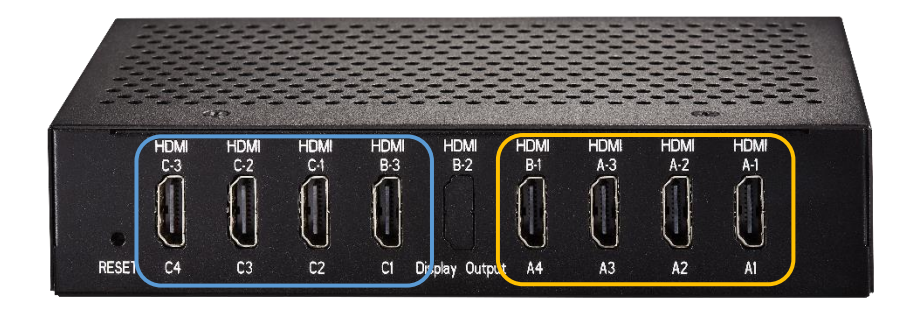

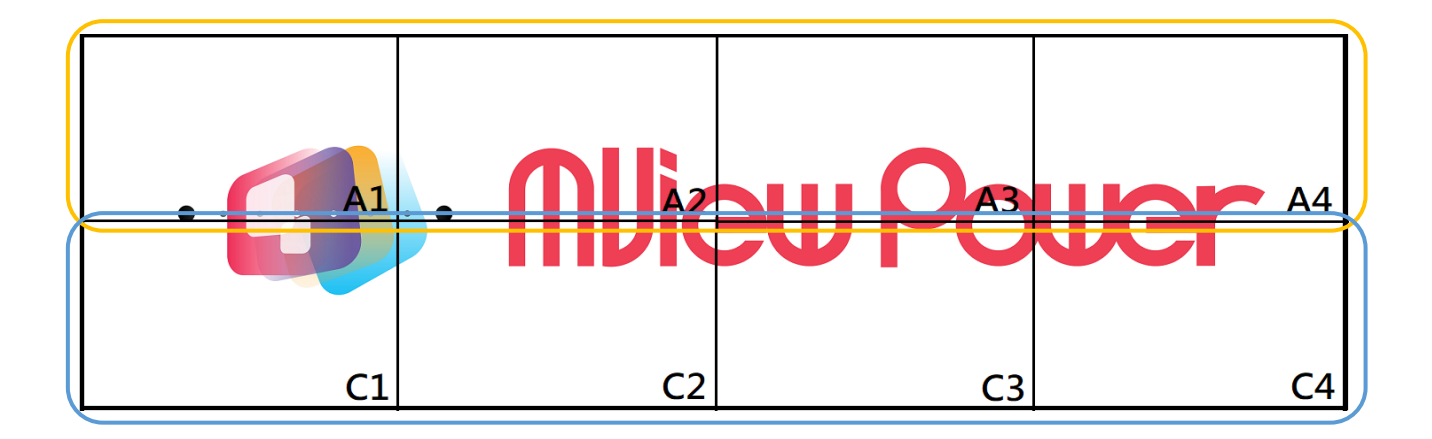

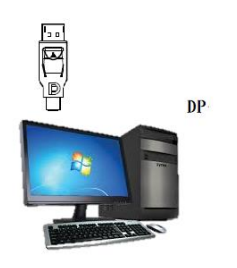

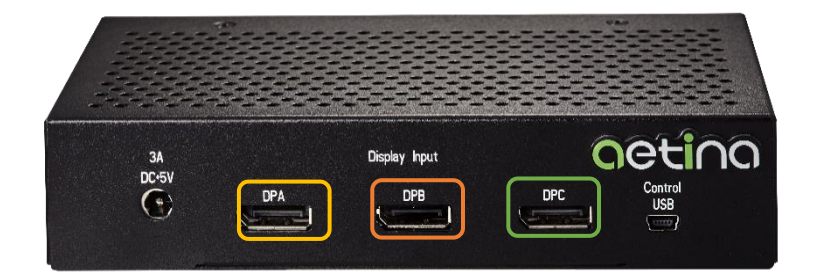

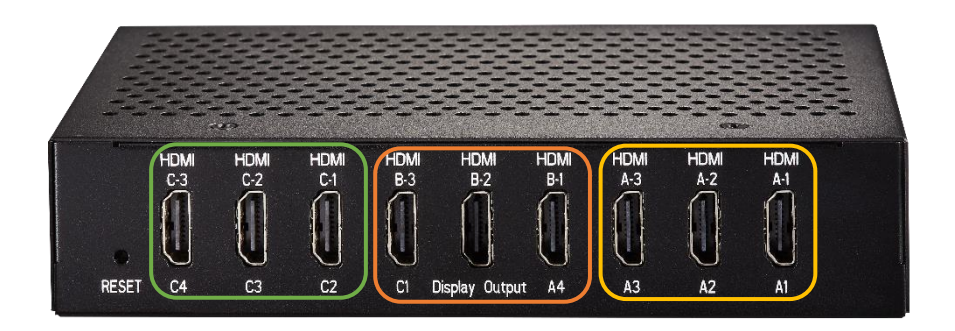

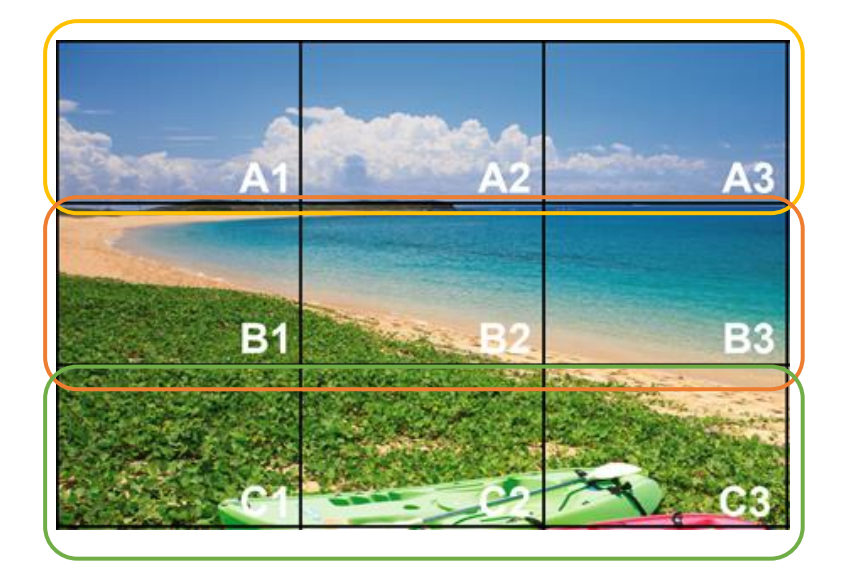

Figure 3.1 M3 Box displays configuration

#### <span id="page-10-0"></span>3.2 Display setting with M3 Box

#### <span id="page-10-1"></span>3.2.1 MSB-DP24H Setting step

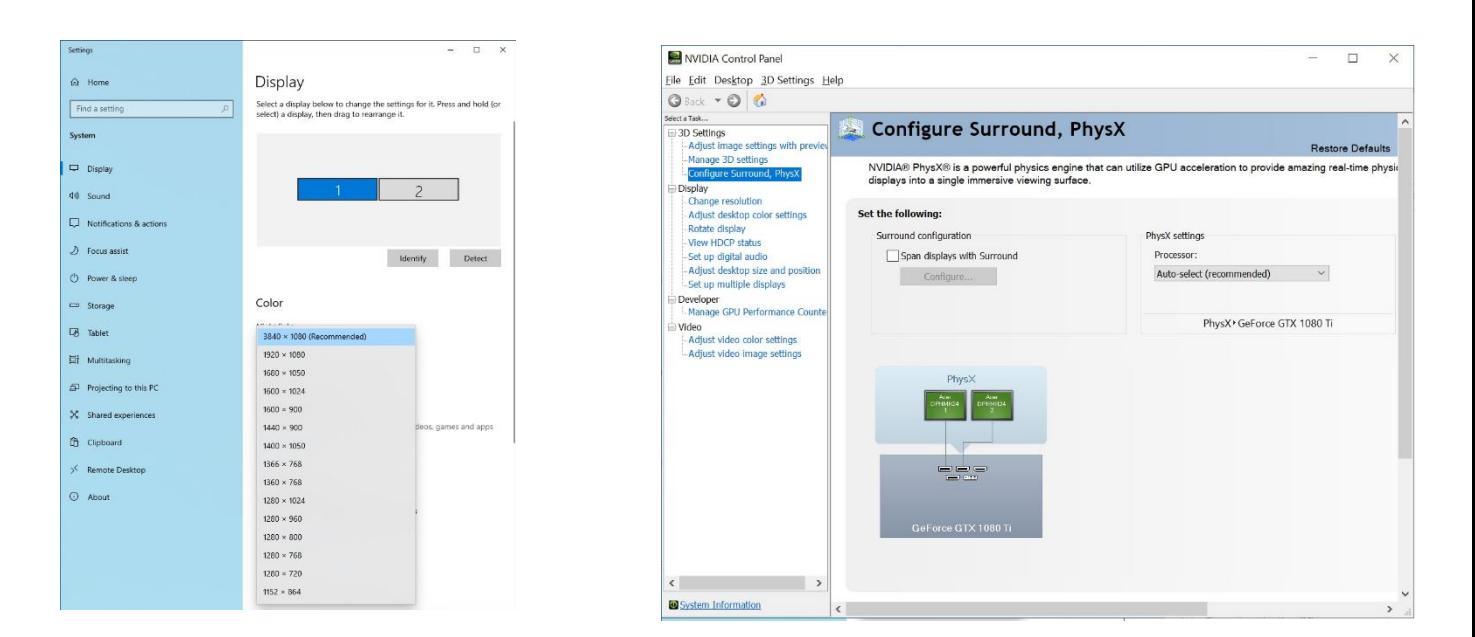

- Turn on NV Control Panel
- Enable Surround function Choose 2x1 or 1x2

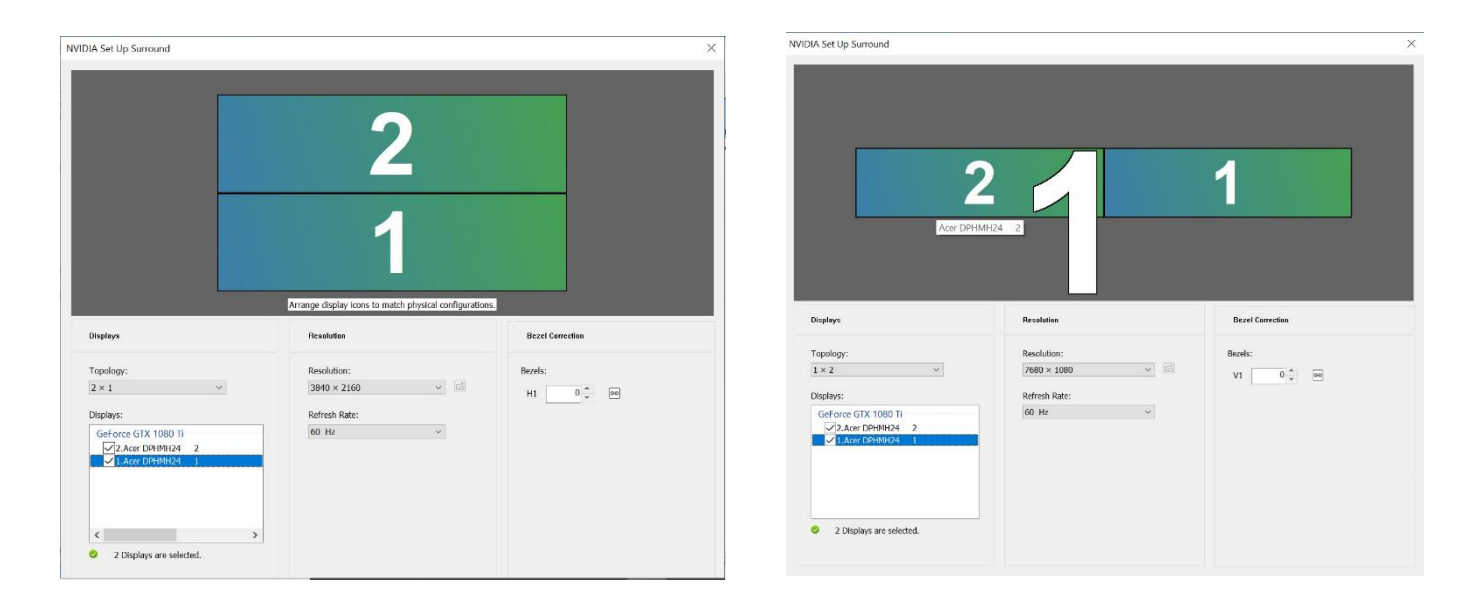

- Plus 2 of MSB-DP24H which can Get 2x2 or 1x4 mode option
- Press Right button of mouse to call NVDIA control panel, choose Surround
- Follow the Video Wall Layout and sort by correct position by each display, enable the Surround
- Will got one large desktop resolution after Surround enable

#### <span id="page-11-0"></span>3.2.2 MSB-DP28H Setting step

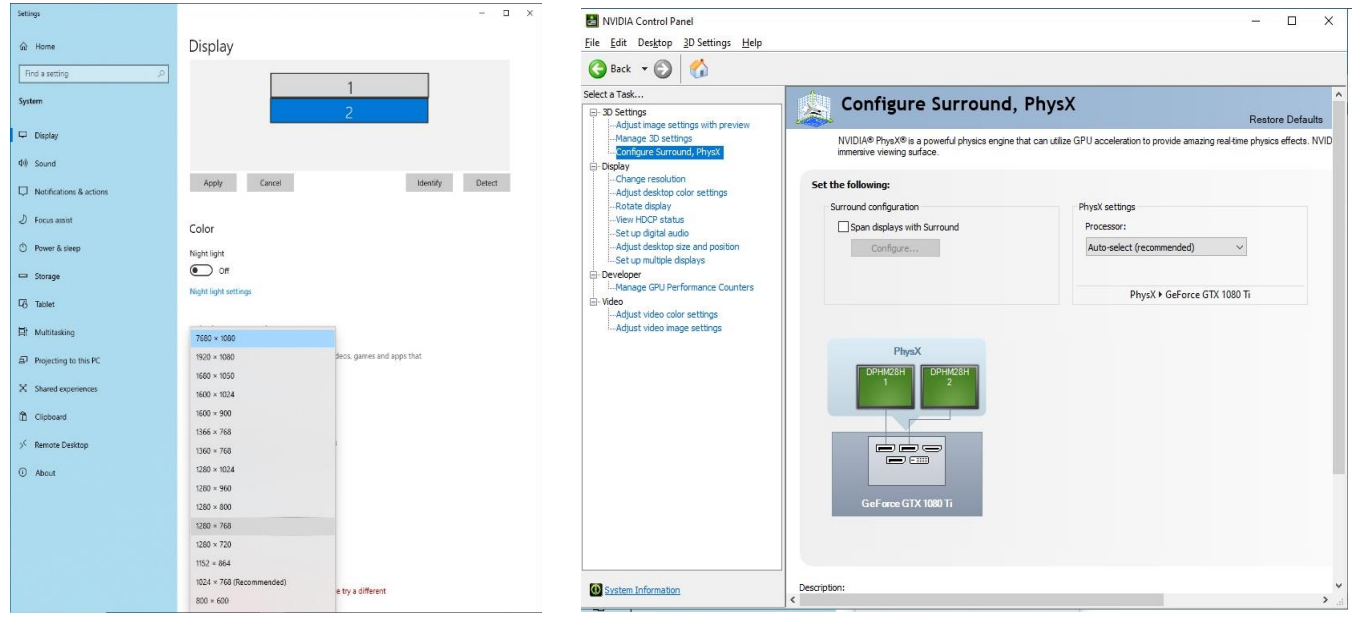

- Turn on NV Control Panel
- Enable Surround function Choose 2x1 or 1x2

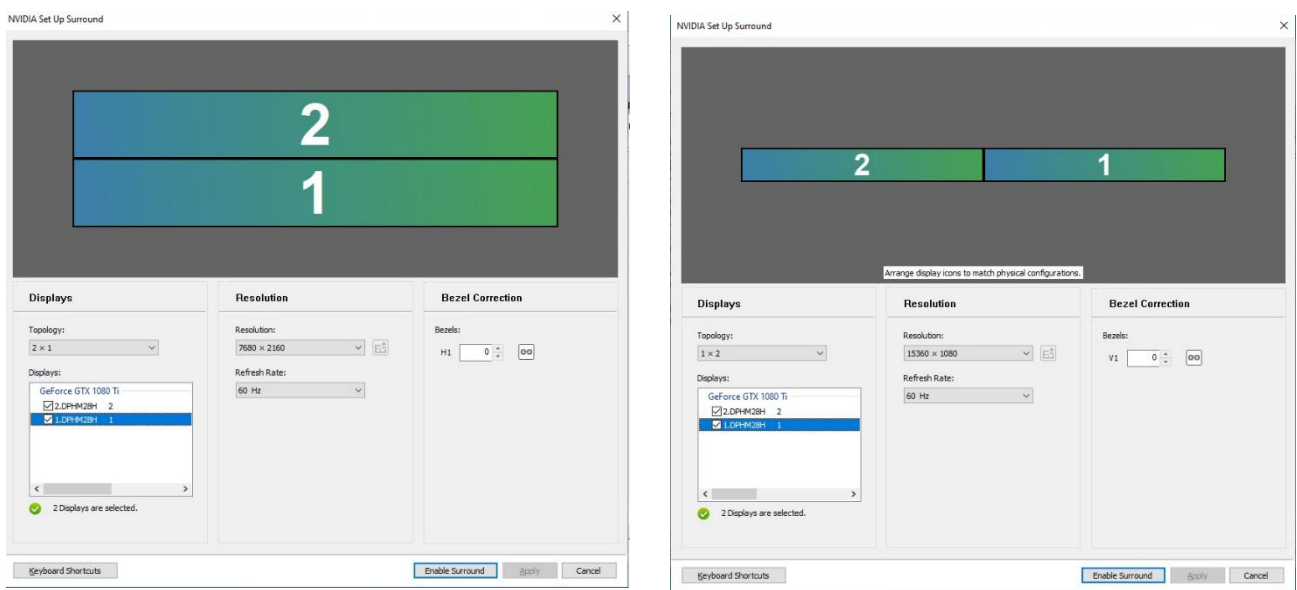

- Plus 2 of MSB-DP28H which can Get 2x4 or 1x8 mode option
- Press Right button of mouse to call NVDIA control panel, choose Surround
- Follow the Video Wall Layout and sort by correct position by each display, enable the Surround
- Will got one large desktop resolution after Surround enable

#### <span id="page-12-0"></span>3.2.3 MSB-DP39H Setting step

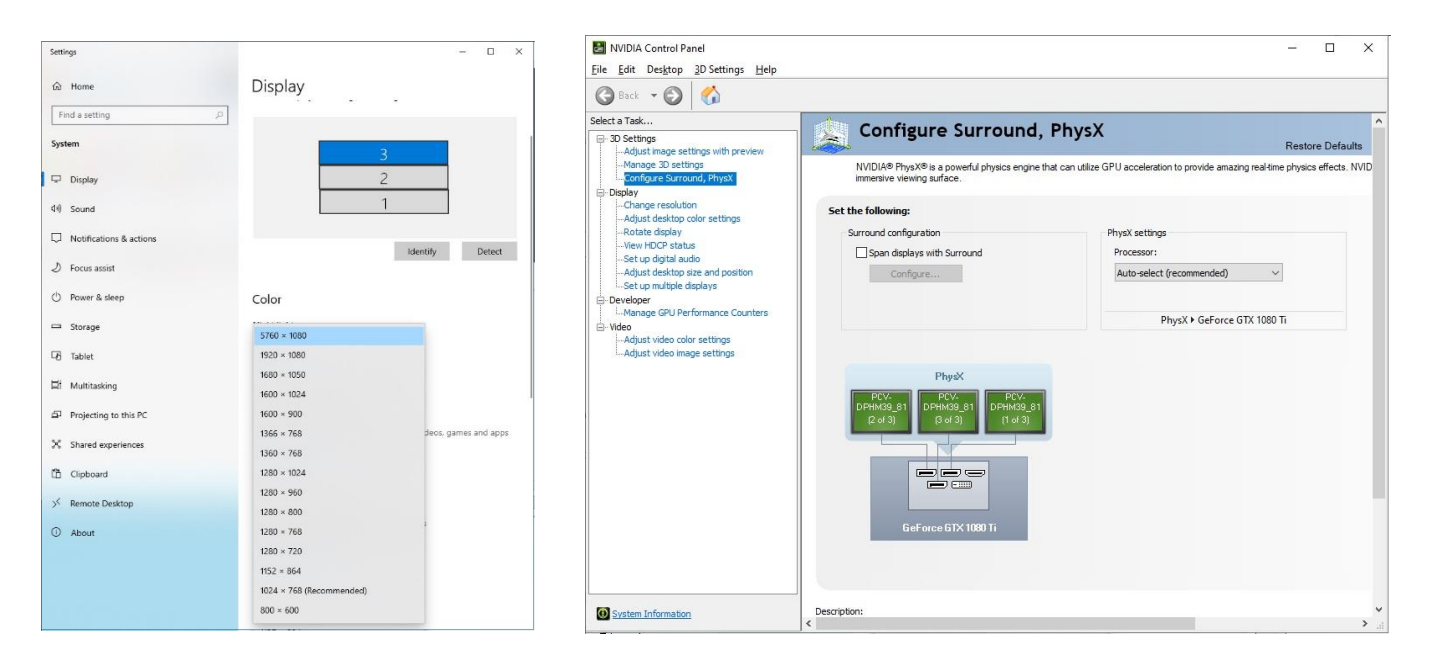

- Turn on NV Control Panel
- Enable Surround function 3x1
- Press Right button of mouse to call NVDIA control panel, choose Surround
- Follow the Video Wall Layout and sort by correct position by each display, enable the **Surround**
- Will got one large desktop resolution after Surround enable of MSB-DP39H which can Get 3x3 mode option

#### Note:

1. Need to power off box and reboot system when the DP to DP Cable unplug or loose.

## <span id="page-13-0"></span>3.3 Install MView Power (Option)

Aetina MView Power is the brilliant, intuitive, and easy-installation video-wall editing and management software. Support the editable player, scheduling, local control, and remote monitoring. It is built inside the M3 Player and also supports for Aetina M3 Box. With MView Power, integrators can define display format, as well as efficiently execute advanced pictures and videos.

It simplifies the process of video wall content design and management, enabling setup in three quick steps - selecting objects, edit, and play. MView Power features dynamic multilayer object mixing and flashing animation for any desirable visual effects.

After installing the driver, download MView Power from Aetina's contact window.

The system related requirements are described as follows:

- Work platform: Microsoft Windows® 10 64-bit or more.
- Resolution: Single screen resolution at least 1920 x 1080
- Other equipment: mouse, keyboard.
- This manual is for software version: v5.0 or higher

Please confirm whether the system has the old version of the **MView Power** software before installing. If it is, please go to "Control Panel -> All Console Items -> Programs and Features" to remove it. After confirming, please execute the install program "UHDSetup.exe" and follow the instructions from Step 1 to Step 4. After the system is installed, the **MView Power** shortcut will appear on the desktop.

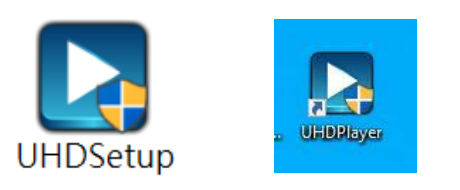

Please follow the install step to setup **MView Power** in your OS, Please note the Step 2 will be installed. K-Lite Codec Please remember Thumbnails -> Click on Select All

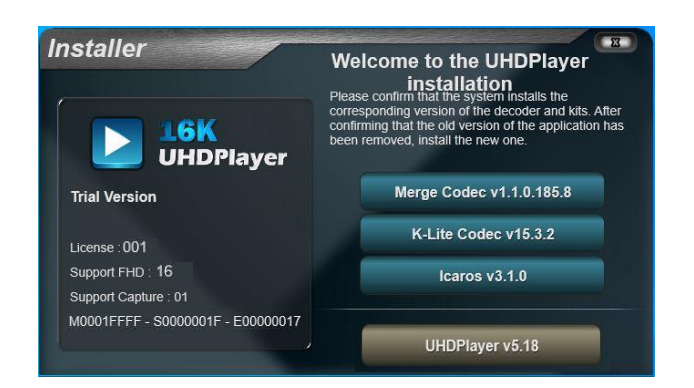

Install Priority: Merge Codec -> K-Lite Codec -> Icaros -> UHDPlayer

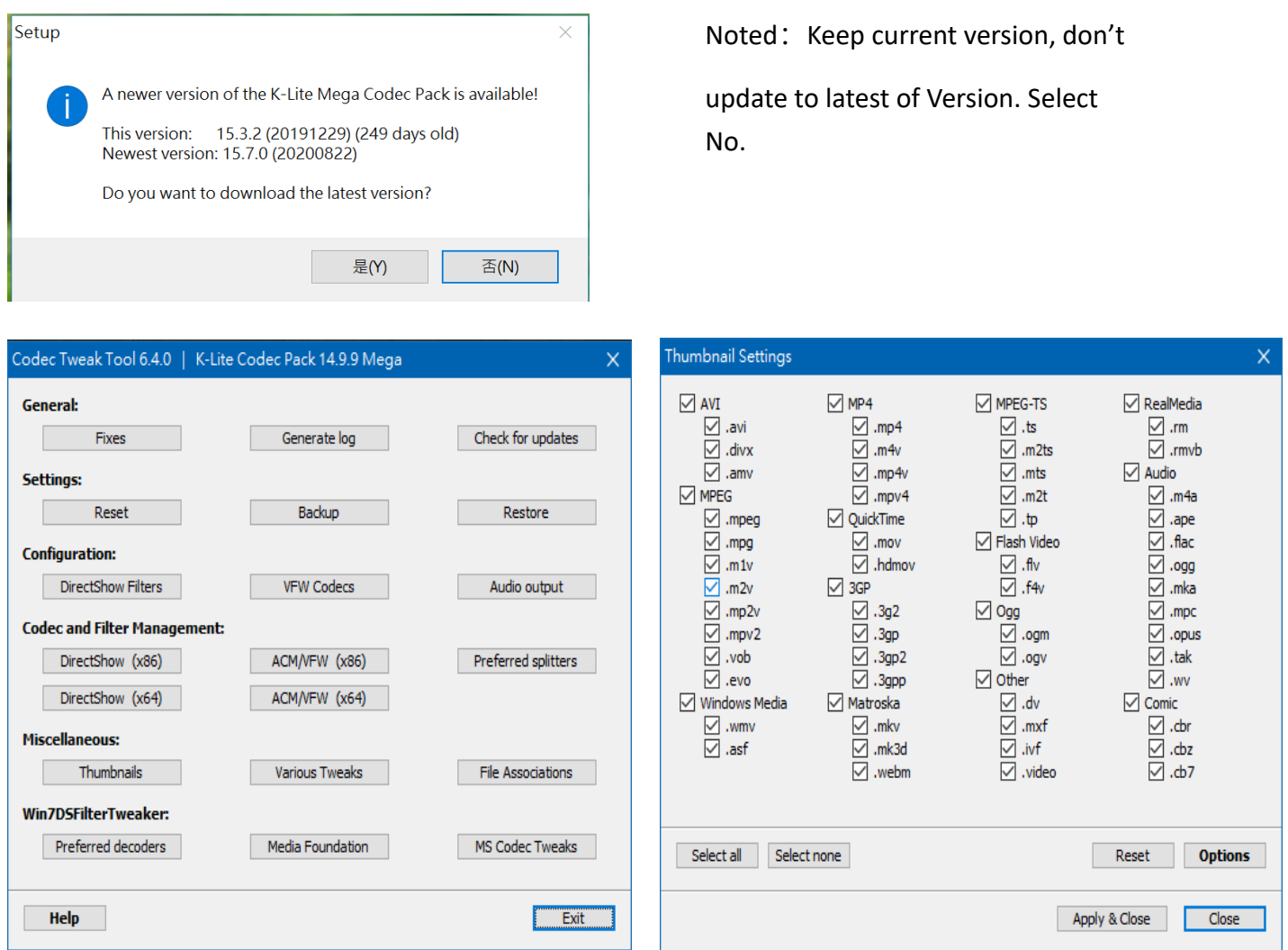

## Please remember CACHE -> Click on ENABLED (DYNAMIC)

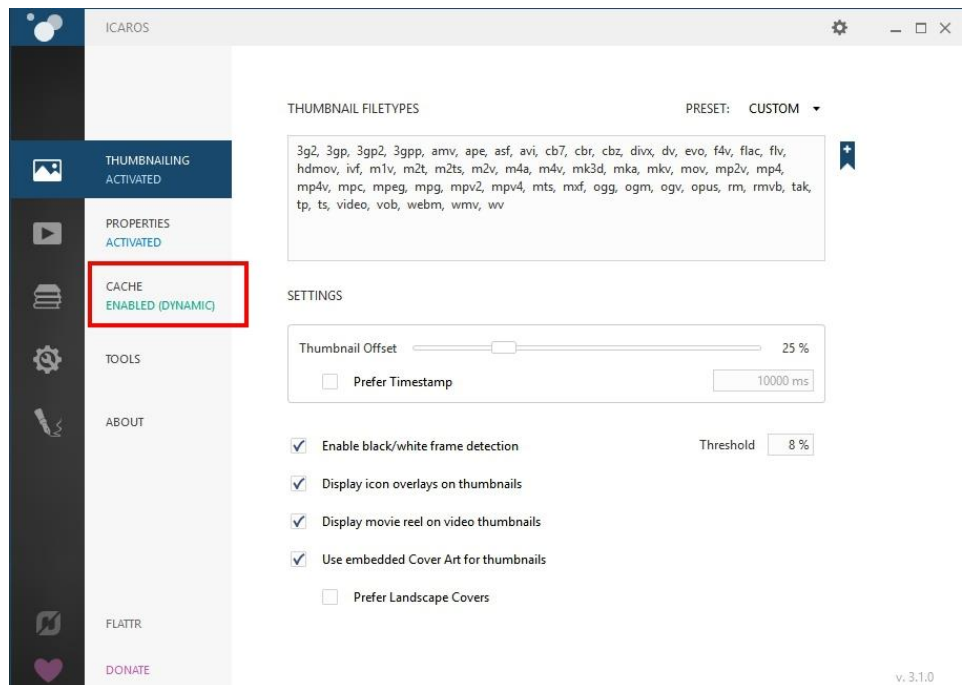

After the finished All install, press the right button on **MView Power** shortcut -> Content -> Compatibility -> Change all user settings -> Execute this program as the system administrator.

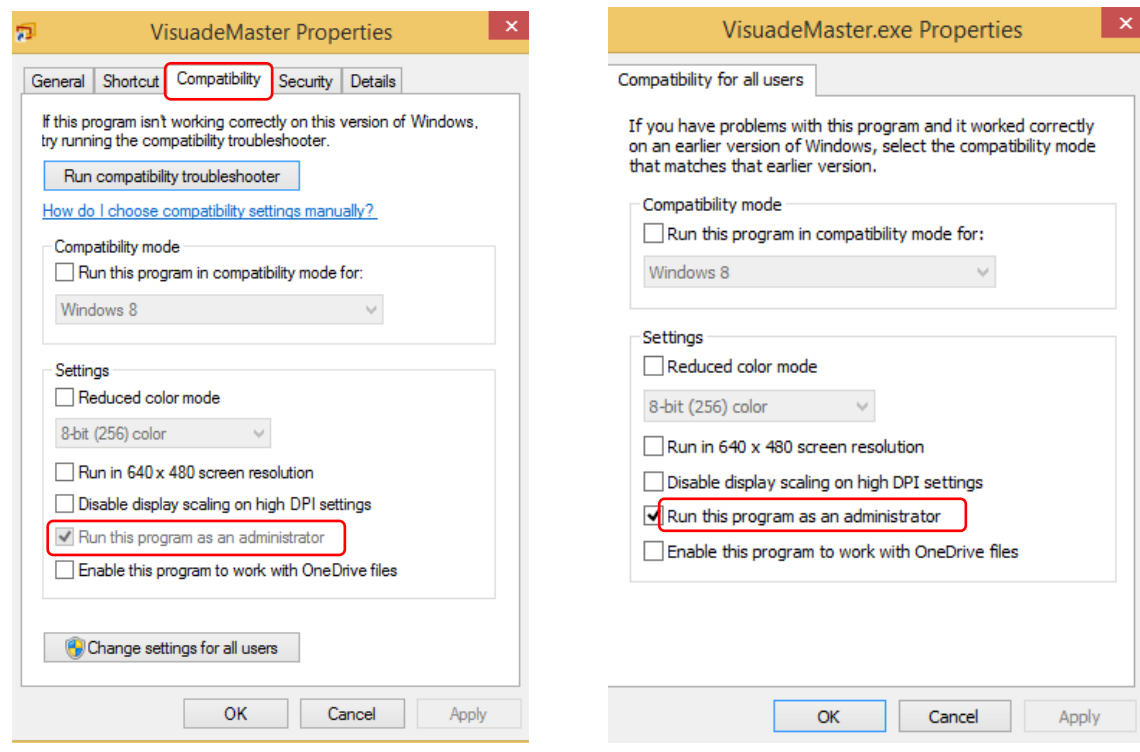

Operation screen after installation.

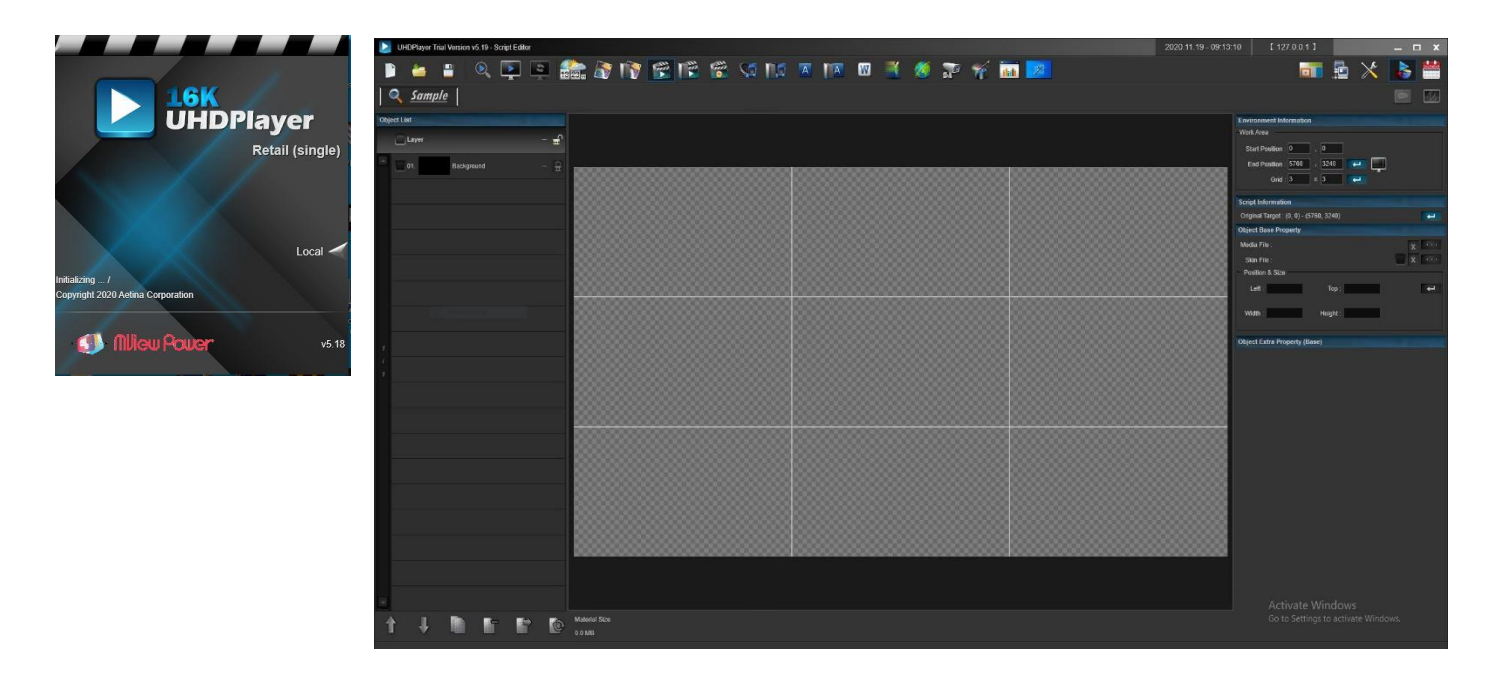

## <span id="page-16-0"></span>4. Functional Description

#### <span id="page-16-1"></span>4.1 Board Architecture

.

The M3 Box series form factor.

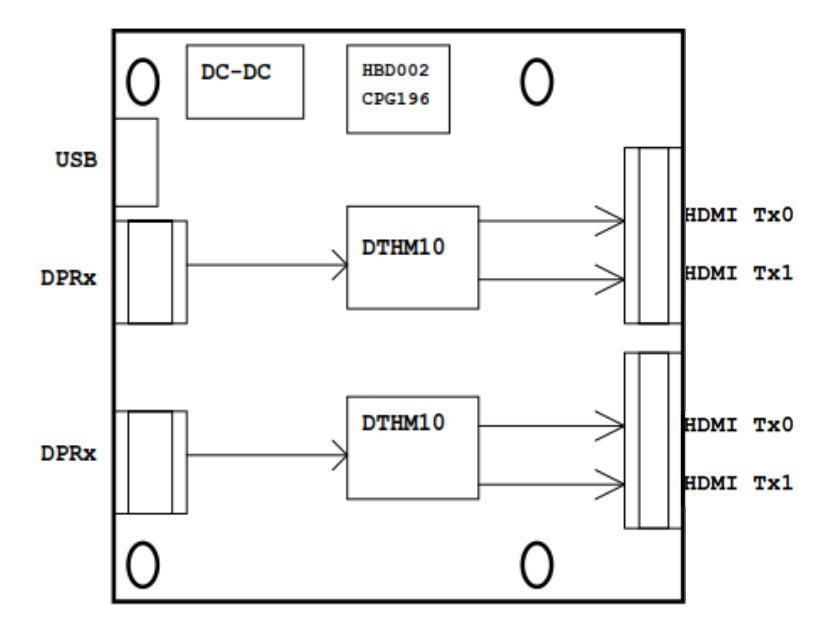

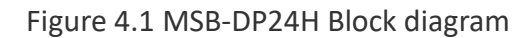

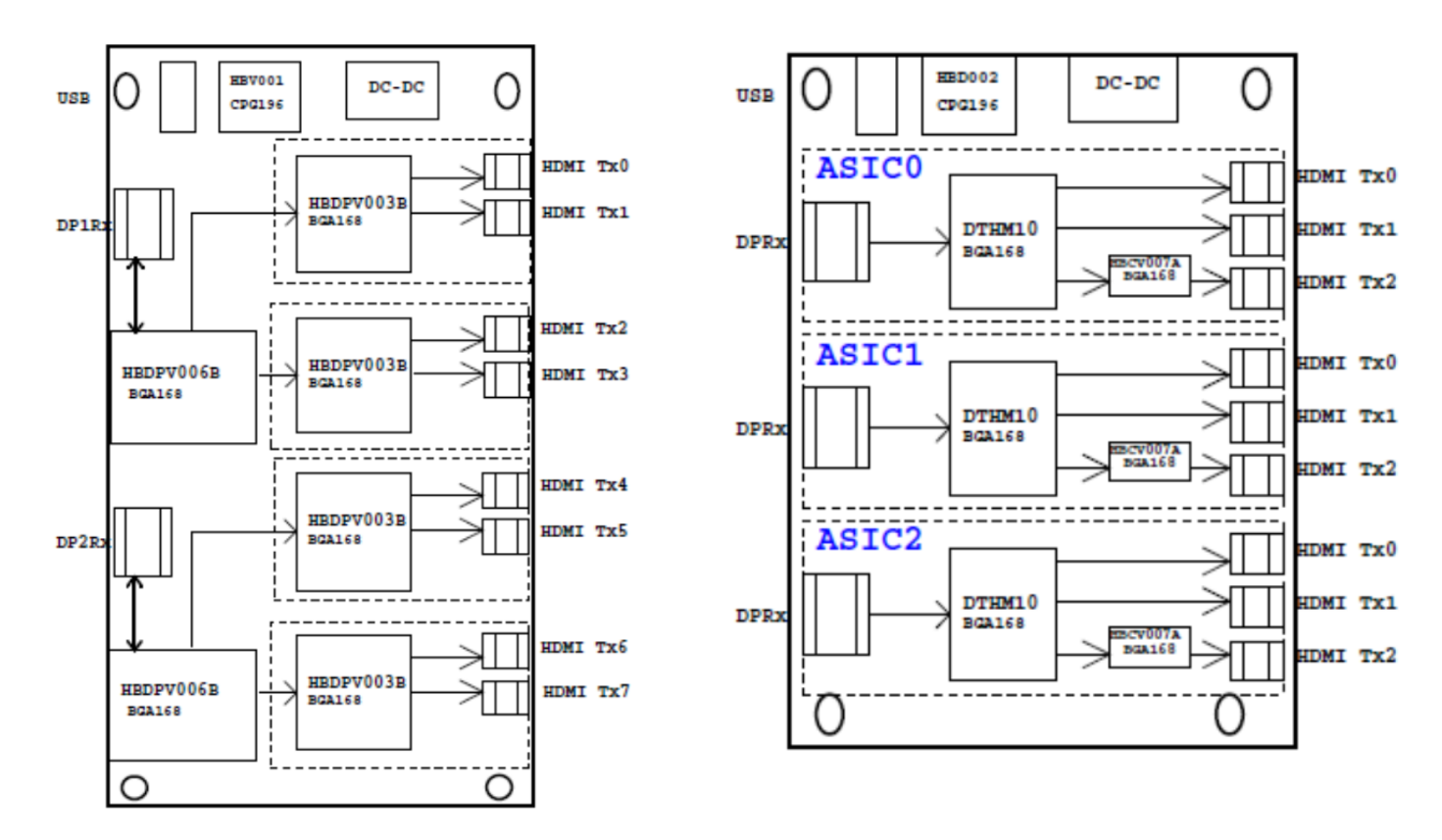

Figure 4.2 MSB-DP28H(Lift) & MSB-DP39H(Right) Block diagram

#### <span id="page-17-0"></span>4.2 I/O Resources

The MSB-DP24H provides four digital output channels, MSB-DP28H provides eight digital output channels and MSB-DP39H provides nine digital output channels. All the digital output channels can be active at the same time.

#### <span id="page-17-1"></span>4.2.1 EDID caching

The M3 Box series prevents display default configuration reset while monitor malfunction or disconnection, optimizes displaying quality and stability.

#### <span id="page-17-2"></span>4.2.2 Hot Plug

The M3 Box series supports Hot Plug detect for digital monitors.

#### <span id="page-17-3"></span>4.3 Display resolution example

Table 4.1 lists is the display configuration for the M3 Box.

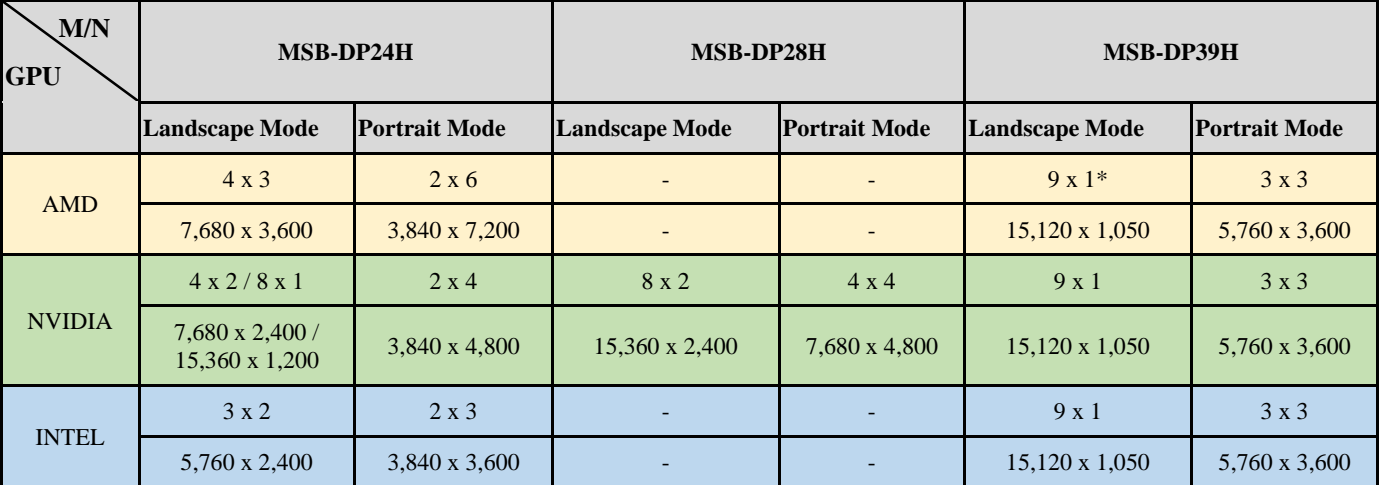

Note\*: On AMD GPU table list, MSB-DP39H only supported RX5600 XT & RX5700 XT.

Table 4.1 M3 Box display configuration

## <span id="page-18-0"></span>5. Mechanical Specifications

#### <span id="page-18-1"></span>5.1 Dimensions

The Actual dimensions of the M3 Box are shown below.

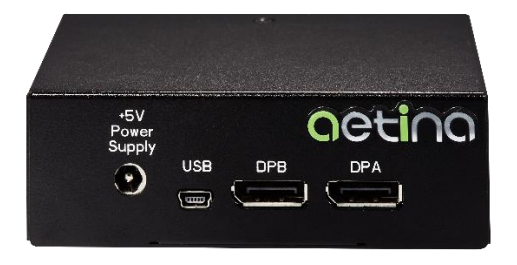

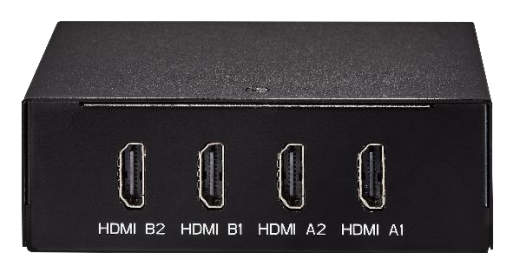

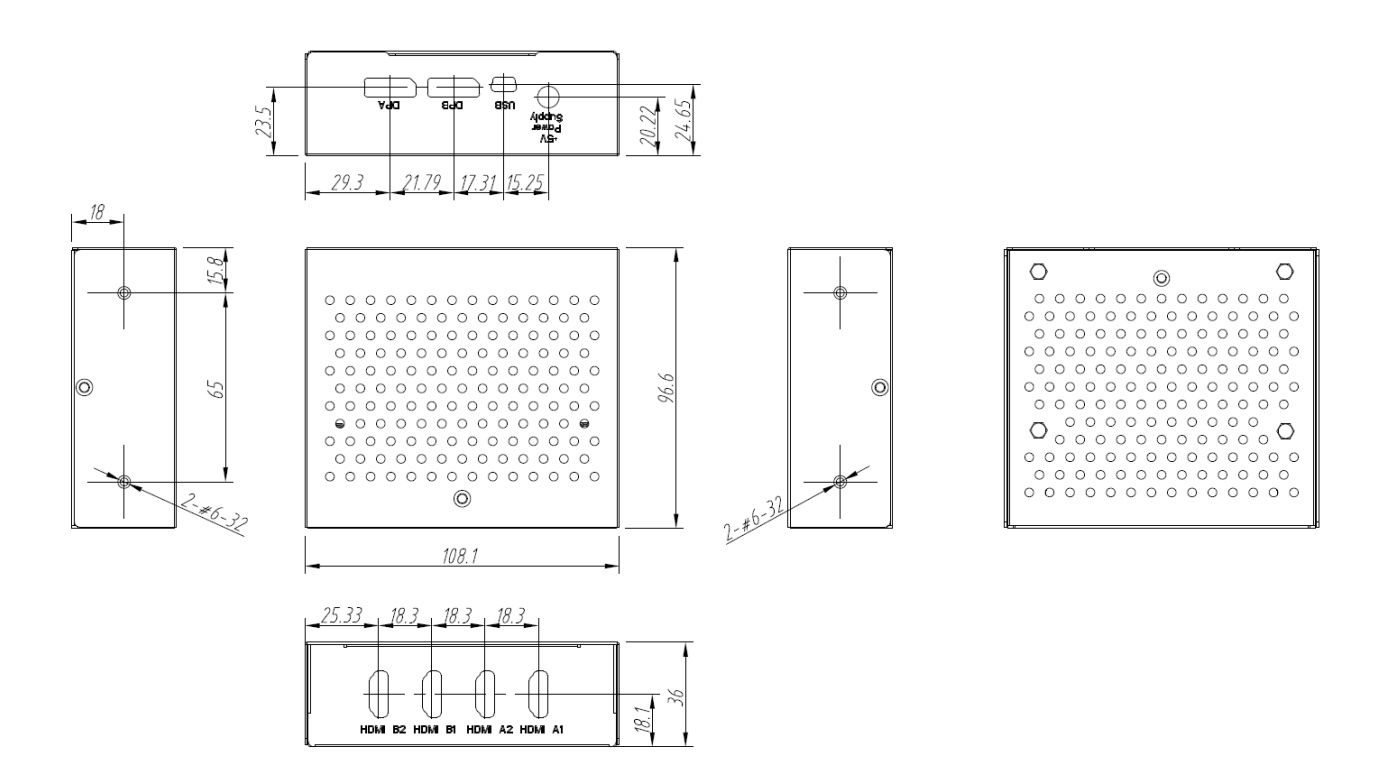

Figure 5.1: Dimensions of MSB-DP24H (107 x 95 x 35 mm)

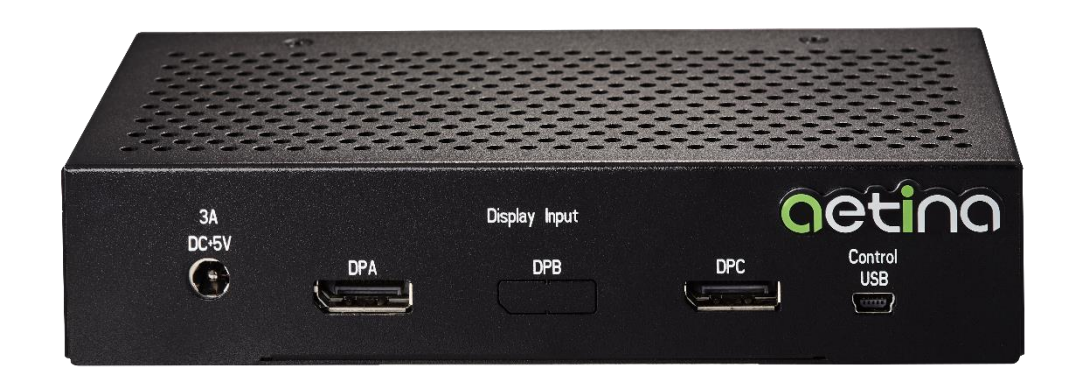

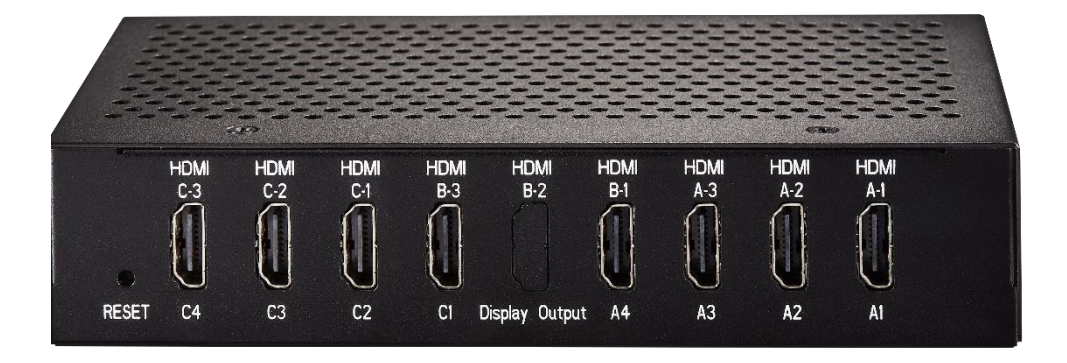

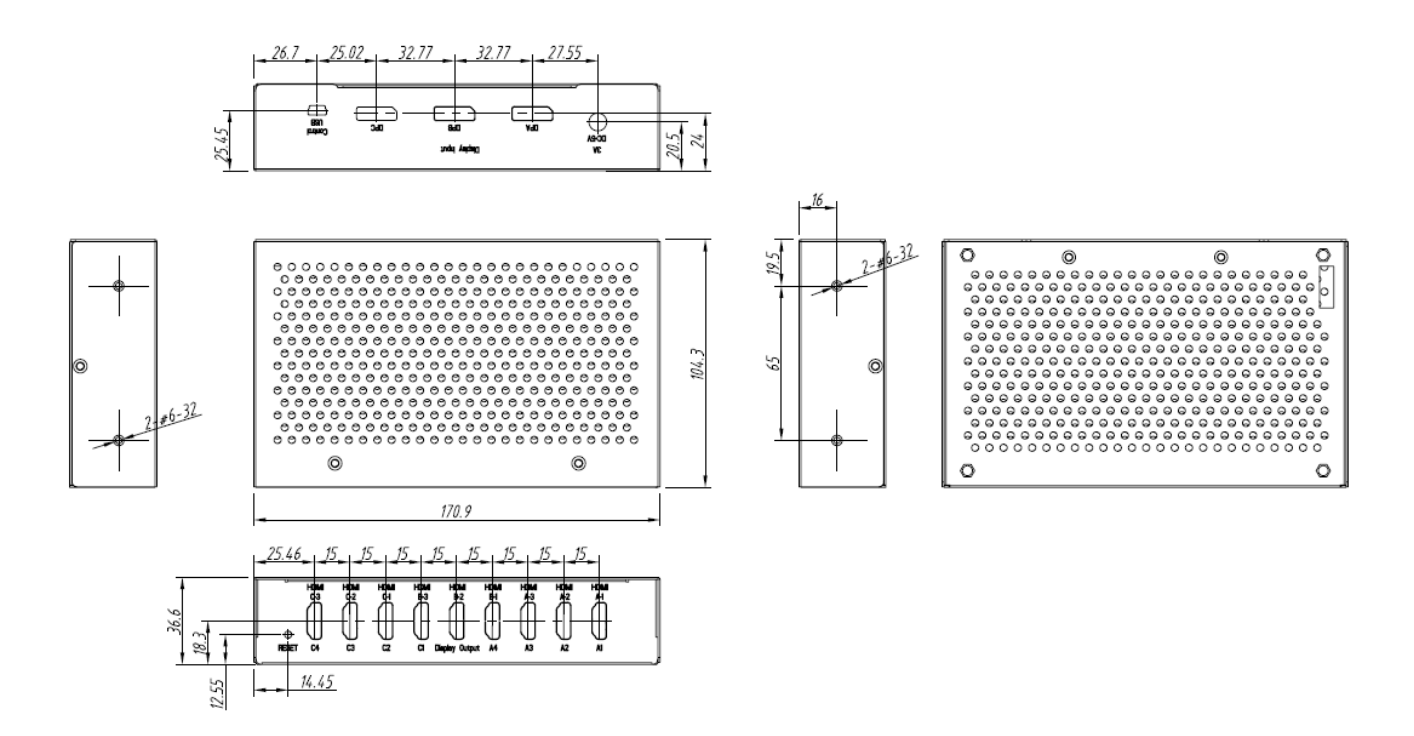

Figure 5.2: Dimensions of MSB-DP28H (173 x 105 x 35 mm)

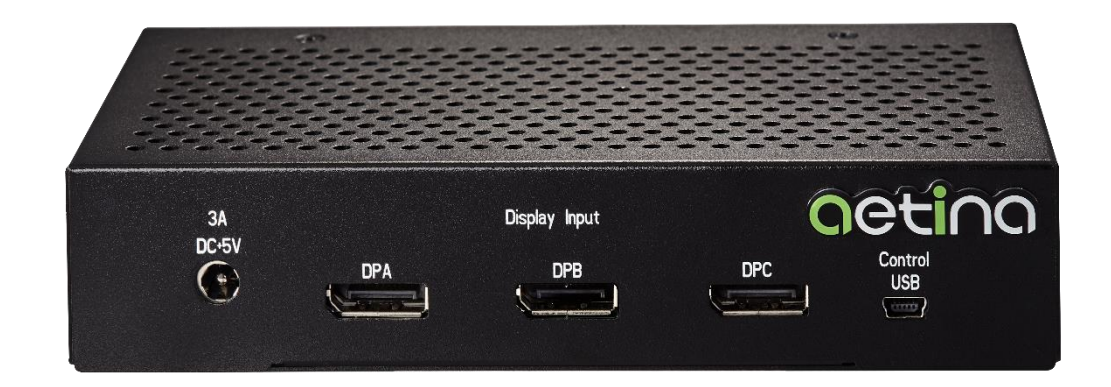

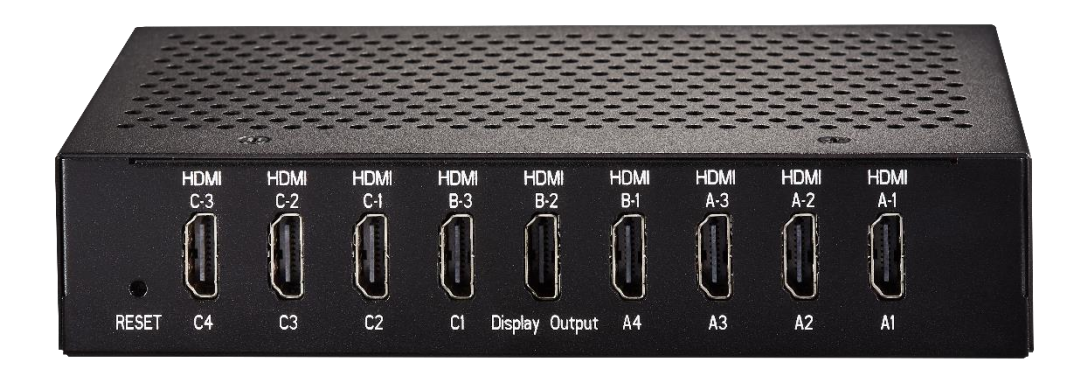

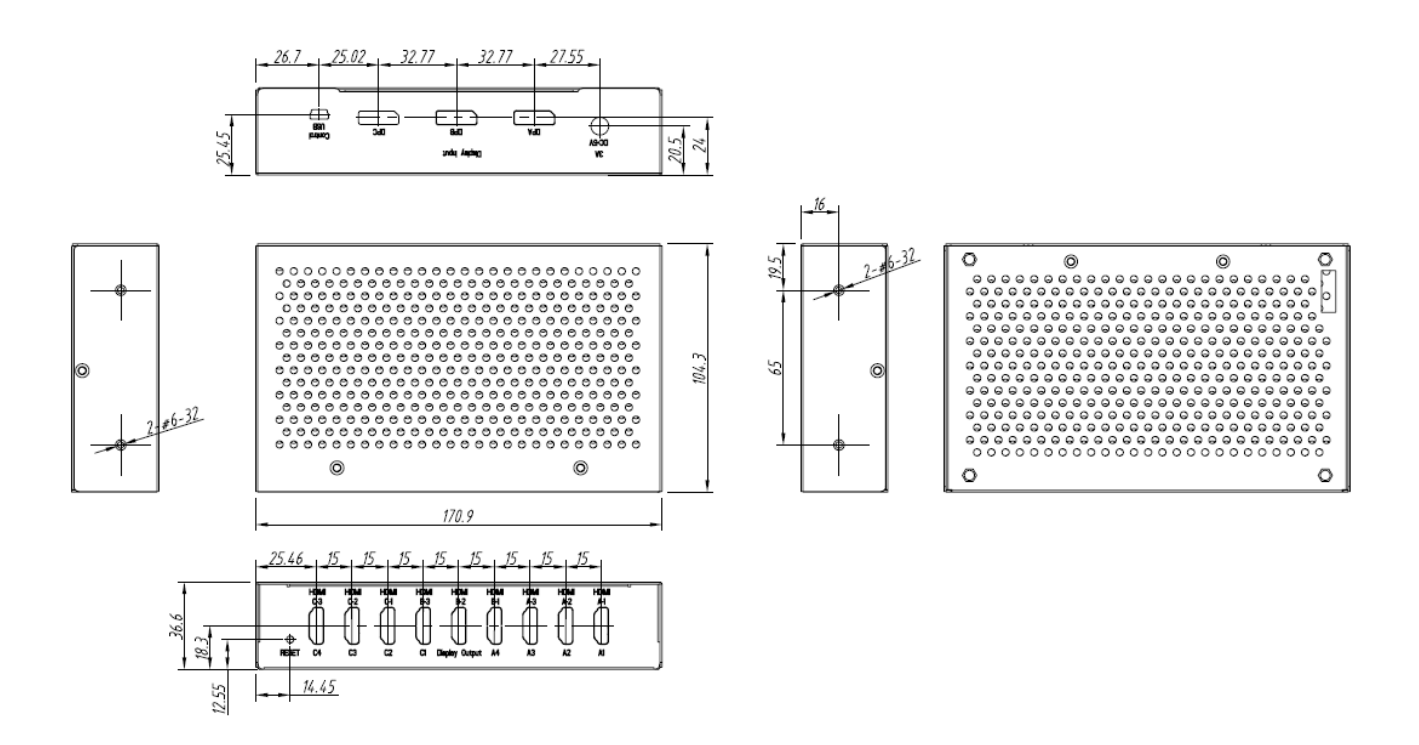

Figure 5.3: Dimensions of MSB-DP39H (173 x 105 x 35 mm)

## 5.2 Compatibility test

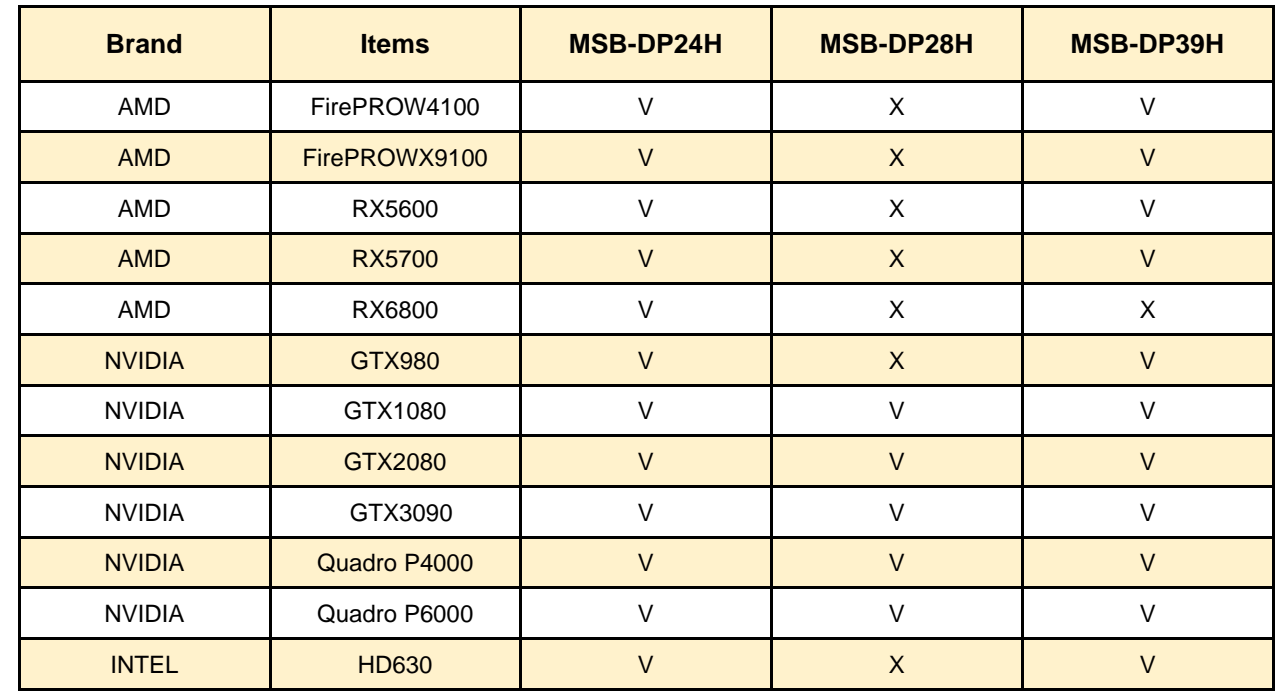

<span id="page-21-0"></span>Table 5.1 is the GPU lists for the M3 Box test.

Table 5.1 Compatibility test table of M3 Box with GPU

## <span id="page-21-1"></span>6.Certificates

<span id="page-21-2"></span>6.1 Certifications Conformité Européenne (CE) Federal Communications Commission (FCC)

# <span id="page-22-0"></span>7. Appendix

## <span id="page-22-1"></span>7.1 Ordering Information

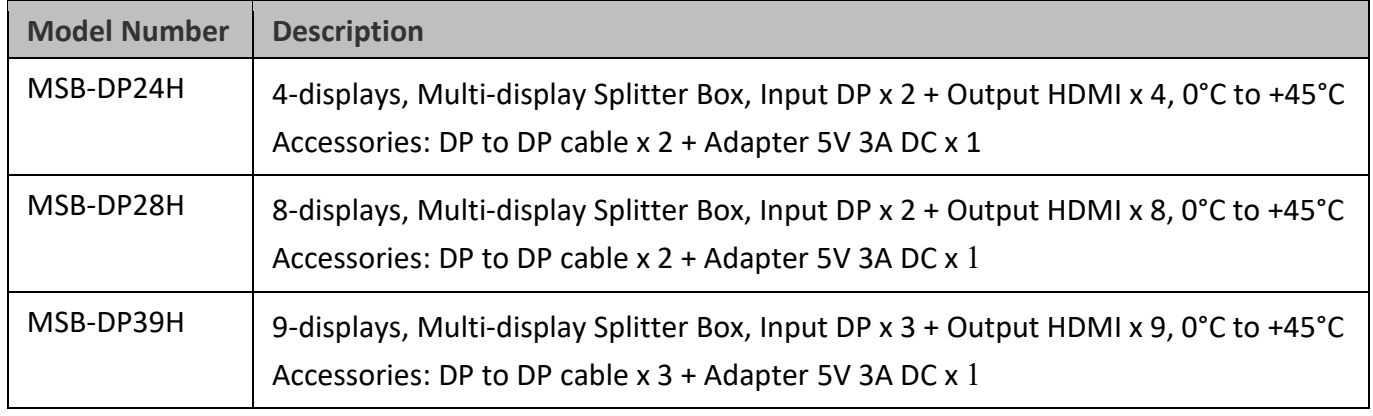

Table 7.1 Models available

#### **Disclaimer**

The information presented in this document is for informational purposes only and may contain technical inaccuracies, omissions and typographical errors. The information contained herein is subject to change and may be rendered inaccurate for many reasons, including but not limited to product and roadmap changes, component and motherboard version changes, new model and/or product releases, product differences between differing manufacturers, software changes, BIOS flashes, firmware upgrades, or the like. Aetina assumes no obligation to update or otherwise correct or revise this information. However, Aetina reserves the right to revise this information and to make changes from time to time to the content hereof without obligation of Aetina to notify any person of such revisions or changes.

Aetina MAKES NO REPRESENTATIONS OR WARRANTIES WITH RESPECT TO THE CONTENTS HEREOF AND ASSUMES NO RESPONSIBILITY FOR ANY INACCURACIES, ERRORS OR OMISSIONS THAT MAY APPEAR IN THIS INFORMATION.

The contents of this functional specification are subject to change without notice.

The company makes no warranties or guarantees of any kind, express, implied or otherwise, as to the merchantability of this manual, its suitability for a particular purpose, or for any other matter. Therefore, the company will not be liable for any errors in the contents of the manual, or for direct, indirect, sudden or continuing damage caused by the addition, subtraction, display or other use of this manual.

No part of this User Manual may be reproduced, excerpted or translated without the consent of the Company or as permitted by the Copyright Act.

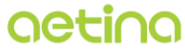

Aetina Corporation | 安提國際股份有限公司 2F .- 1, No.237, Sec. 1, Datong Rd., Xizhi Dist., New Taipei City 221, Taiwan 221 新北市汐止區大同路一段237號2樓之1 www.aetina.com